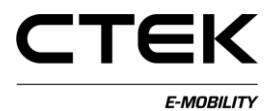

## **Handbuch CCU (Deutsch) Pd\_CM\_003. Version A.3**

## **Inhalt**

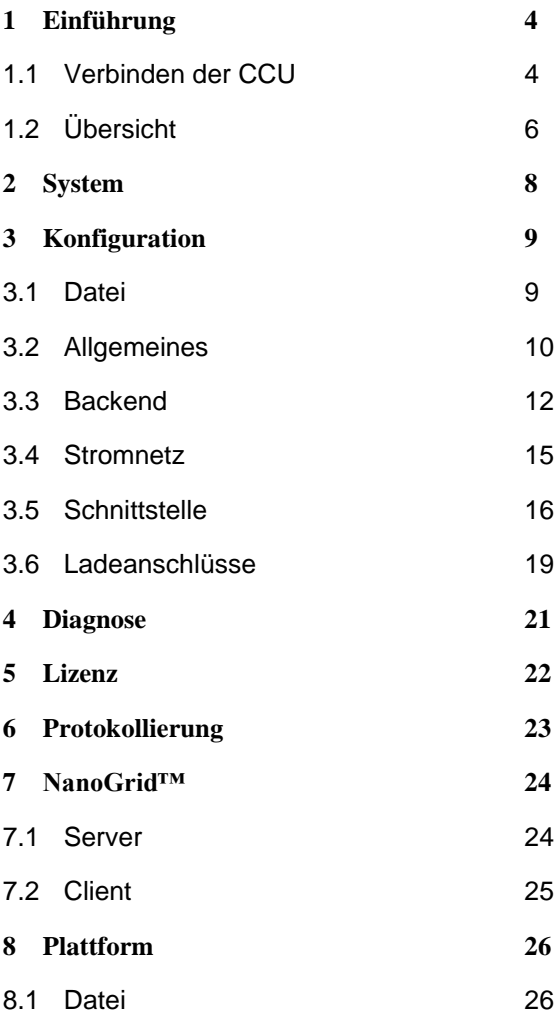

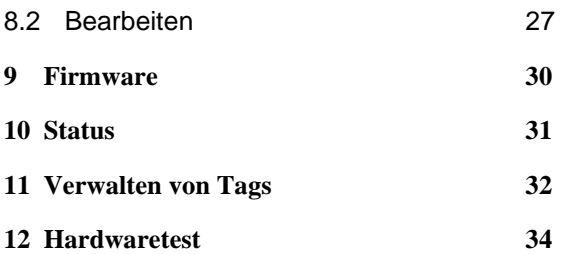

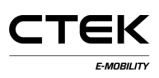

# **1 Einführung**

Das vorliegende Dokument führt Wartungstechniker in das Konfigurieren der Ladestation über die webbasierte Schnittstelle ein. Die Charge Controller Unit (CCU) ist für die Kommunikation mit dem Fahrzeug, die Kommunikation mit dem Backend sowie für mehrere wartungsbezogene Dienste für das Laden von Elektrofahrzeugen zuständig. Um Sach- und Personenschäden vorzubeugen, muss die erforderliche Sach- und Fachkunde für das Installieren und Warten von Elektroinstallationen nachgewiesen sein.

### **1.1 Verbinden der CCU**

Um den Treiber nach dem ersten Anschließen der CCU über einen Rechner mit dem Betriebssystem Windows richtig zu konfigurieren, die folgende Anleitung befolgen.

- 1. Das Board hochfahren.
- 2. Den Mini-B-USB-Stecker in das CCU-Board einsetzen, siehe Abbildung 1.1.
- 3. Den Browser öffnen, in die URL-Leiste **192.168.7.2** eingeben und die Eingabetaste betätigen.

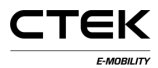

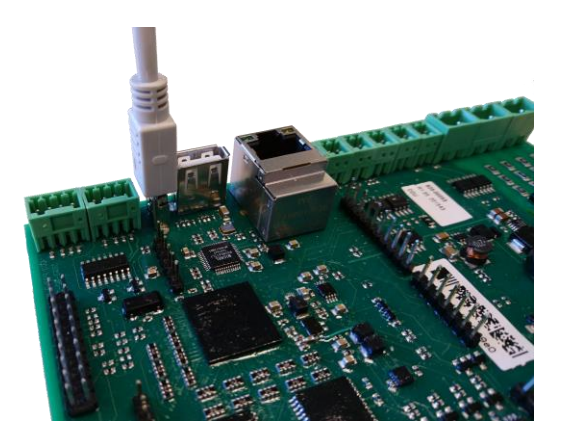

### Abbildung 1.1 In die CCU eingesetzter USB-Stecker

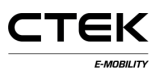

## **1.2 Übersicht**

Die Anmeldeseite ist die erste nach dem Anschließen aufgerufene Seite. Nachfolgend werden einige Elemente der Konfigurationsoberfläche erläutert.

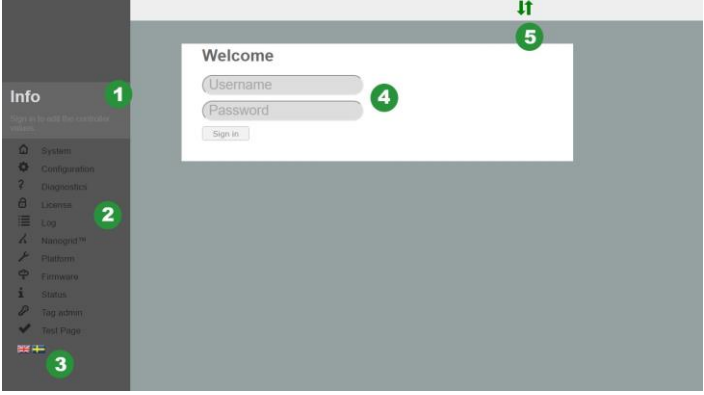

Abbildung 1.2 Anmeldeseite

- 1. Informationsfeld mit Hinweisen zu den jeweils aufgerufenen Seiten. Zum Vergrößern das Feld anklicken.
- 2. Das Navigationsmenü (vor dem Anmelden grau dargestellt).
- 3. Das Fahnensymbol der gewünschten Sprache anklicken.
- 4. Anmeldefeld. Benutzername: **ccu** und Kennwort:

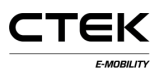

#### **ccu**.

5. Verbindungsstatus Zeigt den Verbindungsstatus von Browser und System an. Grüner Pfeil: Verbindung mit dem Controller. Blinkender roter Pfeil: Der Browser versucht, erneut eine Verbindung zum System aufzubauen.

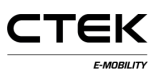

## **2 System**

Die Systemseite ist die erste nach dem Anmelden aufgerufene Seite. Sie bietet mit Angaben zur Seriennummer, Firmwareversion und Hardwareversion eine Übersicht über das System. Weitere dargestellte Systemelemente werden nachfolgend erläutert.

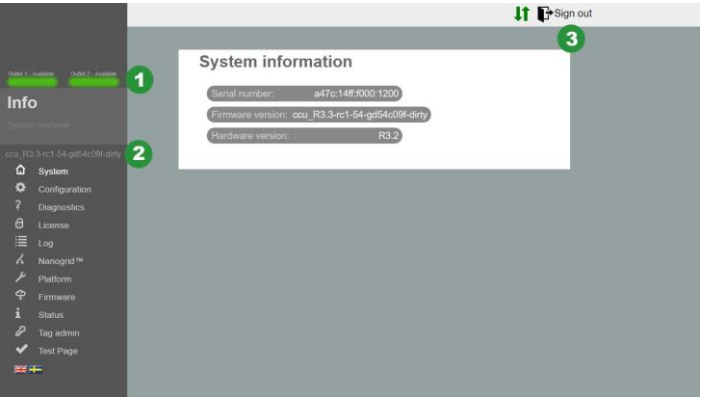

Abbildung 2.1 Systemübersicht

- 1. Status des Ladeanschluss Stellt den Status des Ladeanschlusses visuell dar.
- 2. Firmwareversion
- 3. Abmeldeschaltfläche Beendet die aktuelle Sitzung. Nicht gespeicherte Änderungen gehen verloren.

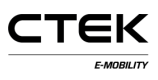

# **3 Konfiguration**

## **3.1 Datei**

Über die Registerkarte Datei der Konfigurationsseite werden Konfigurationsdateien importiert und exportiert. Es können vom Hersteller vorbereitete Konfigurationsdateien importiert werden, aber auch Dateien vom Wartungstechniker vor Ort erstellt werden. Die aktuelle Konfiguration des Systems kann auch gelöscht werden. Nach dem Importieren einer Datei oder dem Löschen der Konfiguration muss die Software zurückgesetzt werden. Eine eingeblendete Meldung weist auf das Zurücksetzen hin.

Für das Konfigurieren sind entsprechende Informationen zu den geeigneten Einstellungen des Backends, der Kommunikationsschnittstellen sowie weitere Angaben zum Standort erforderlich.

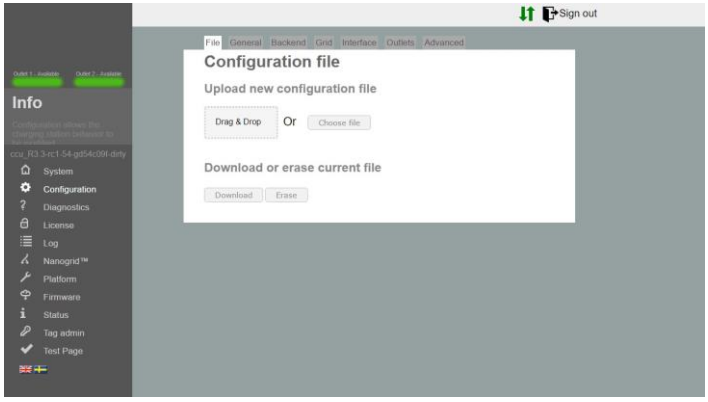

### Abbildung 3.1 Registerkarte Datei

### **3.2 Allgemeines**

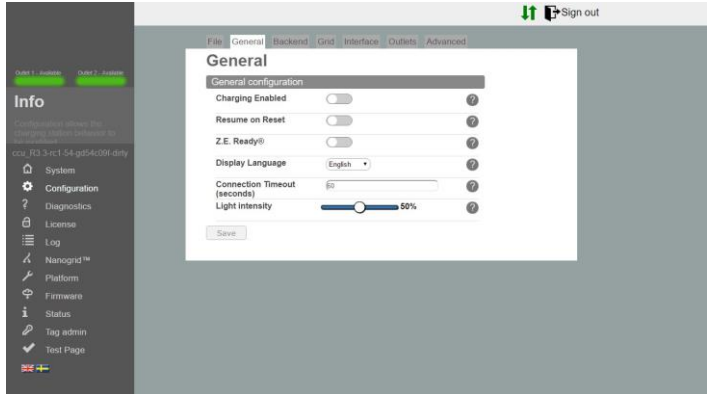

Abbildung 3.2 Registerkarte Allgemeines

- **Laden aktiviert** Laden ist möglich. Die Verbindung zum Backend wird nicht beeinträchtigt.
- **Wiederaufnahme nach Zurücksetzen** Mit dieser Option kann kurzzeitig ohne Autorisierung geladen werden, wenn zum Beispiel die Station nach Stromausfall zurückgesetzt wurde. Bei aktiviertem Z.E Ready® ist dies das Standardverhalten und diese Option wird ignoriert.
- **Z.E. Ready®** Mit dieser Option entspricht die Station den Vorgaben von Z.E. Ready®. Dies macht in der Regel keinen Unterschied, doch in kritischen Fällen

unterbindet die Station das Laden, falls die Bedingungen nicht den Parametervorgaben von Z.E. Ready® entsprechen. Beispiel: Z.E. Ready® erfordert eine Mindestladestromstärke von 13 A. Der Ladevorgang wird nicht eingeleitet, selbst wenn ein Ladestrom der Stärke 10 A gegeben ist.

**OLED-Sprache** OLED-Sprache, die beim Laden verwendet werden soll

(sofern zutreffend). HINWEIS: Die Sprache der Konfigurationsoberfläche wird nicht geändert.

**Verbindungs-Timeout** Legt die maximale Zeitspanne zwischen dem Anzeigen einer RFID-Karte und dem Anschließen des Kabels fest oder umgekehrt.

**Lichtstärke Maximale** Lichtstärke der LEDs der Ladestation. 100 % entsprechen der maximalen Lichtstärke.

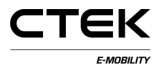

## **3.3 Backend**

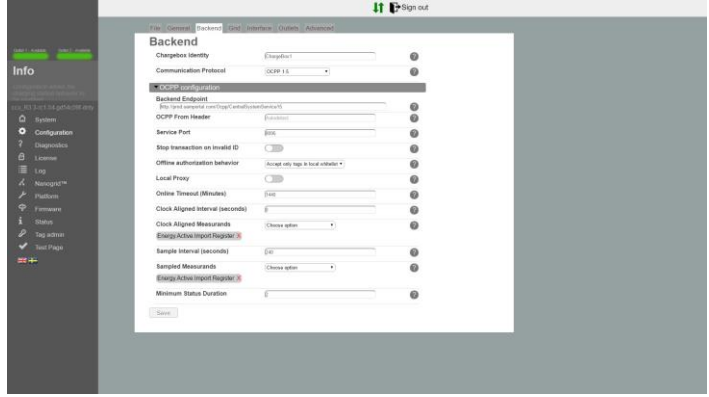

Abbildung 3.3: Registerkarte Backend

- **ID der Ladestation** Eindeutige Bezeichnung der Ladestation für die Kommunikation mit dem Backend. Groß- und Kleinschreibung werden nicht berücksichtigt. Falls als Protokolltyp OCPP 1.5 gewählt wurde, darf der Name nicht länger als 20 Zeichen sein.
- **Kommunikationsprotokoll** Das für Kommunikation mit dem Backend zu verwendende Kommunikationsprotokoll.
- **Backend-Endpunkt** URL zum Backend-Endpunkt.
- **OCPP aus Kopfzeile** Falls nicht benannt, ermittelt das System die IP-Adresse automatisch und übermittelt sie in der Kommunikation mit dem Backend. Ein

einigen Fällen ist die IP-Adresse nicht global erreichbar. Dies ist der Fall, wenn die Station hinter einem

NAT-Gerät angeordnet ist. In solchen Fällen kann die ermittelte IP-Adresse manuell überschrieben werden.

- **Service Port** Der vom System für die Kommunikation mit dem Backend freigegebene Port. Standardport ist der Port 8095. Diesen nur mit guten Systemkenntnissen ändern.
- **Transaktion bei ungültiger ID abbrechen** Das System bricht eine aktuell durchgeführte Transaktion ab, wenn das Backend eine mit einem ungültigen Tag gestartete Transaktion anzeigt. Zum Beispiel wenn die Transaktion offline mit einem inzwischen aus dem Cache entfernten Tag gestartet wurde.
- **Verhalten bei Offline-Autorisierung** Das Verhalten bei Offline-Autorisierung, also ohne Verbindung zum Backend.
- **Lokaler Proxy** Das System agiert als Backend und leitet empfangene Meldungen an seine eigenes Backend weiter. In Fällen nützlich, in denen nur ein WAN-Uplink zur Verfügung steht.
- **Zeitüberschreitung Online** Setzt die Zeit fest, nach der das System einen Neustart versucht, um die Verbindung zum Backend wiederherzustellen. Zum Deaktivieren den Wert 0 wählen. (Minuten)
- **Intervall für am Zeitgeber ausgerichtete Werte** Das Intervall, zu dem am Zeitgeber ausgerichtete Werte gesendet

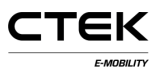

werden. (Sekunden). Zum Beispiel werden mit dem Wert 3600 die Messwerte stündlich und zur vollen Stunde übertragen (0:00, 1:00, 2:00).

- **Am Zeitgeber ausgerichtete Messwerte** Im Zeitintervall zu meldende Messwerte.
- **Messintervall** Das Intervall, in dem Messwerte erhoben und während einer aktiven Transaktion übermittelt werden. (Sekunden)
- **Ermittelte Messwerte** Im vorgegebenen Zeitintervall zu übermittelnde Messwerte.
- **Mindeststatusdauer** Statusänderungen unterhalb der Mindestdauer werden nicht an das Backend gemeldet.

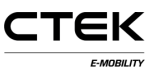

### **3.4 Stromnetz**

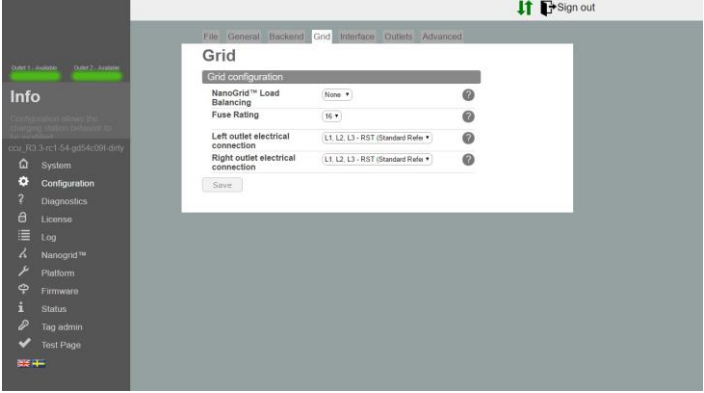

Abbildung 3.4: Registerkarte Stromnetz

- **Lastausgleich NanoGrid™** Für Installationen mit NanoGrid™ den entsprechenden Typ wählen. Eventuell sind weitere Konfigurationsschritte und/oder Hardware erforderlich.
- **Sicherungsnennstrom** Maximaler Sicherungsnennstrom der Ladestation.
- **Stromausgang links** Beschreibung des Elektroanschlusses. Falsche Konfiguration kann zu fehlerhaftem Betrieb der Ladestation führen.
- **Stromausgang rechts** Beschreibung des Elektroanschlusses. Falsche Konfiguration kann zu fehlerhaftem Betrieb der Ladestation führen.

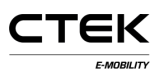

### **3.5 Schnittstelle**

Die Art des Netzwerkanschlusses für die Station wählen. Die unterstützten Internetschnittstellen sind:

- Ethernet
- WLAN (IP-Adresse über DHCP oder statisch)
- 3G-Modem Zwei Modemarten: WWAN und 3G. Das 3G-Modem basiert auf PPP, das WWAN-Modem auf einer virtuellen Ethernet-Schnittstelle. CTEK empfiehlt **WWAN**

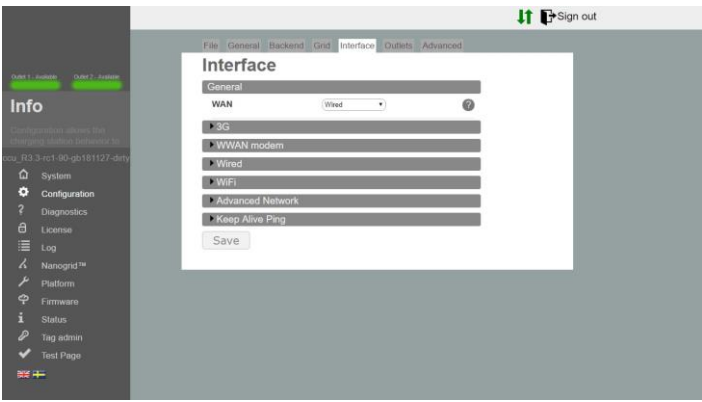

Abbildung 3.5: Registerkarte Schnittstelle

#### **Ethernet**

1. Verdrahtete Verbindung wählen.

- 2. Die Option Manuell wählen und eine eindeutige private IP-Adresse sowie die richtige Netzmaske eingeben.
- 3. Die Standardeinstellungen verwenden: Geschwindigkeit: 100 MBit, Autonegotiation=true, Duplex=true (Vollduplex).

#### **WLAN**

- 1. Die Option WLAN-Verbindung wählen
- 2. Die Option DHCP wählen und die Felder IP-Adresse und Subnetzmaske nicht ausfüllen. Bei statischer IP-Adresse diese und die Netzmaske eingeben.
- 3. Die folgenden Einstellungen verwenden:
	- Modus: Client
	- SSID: \* Netzwerkbezeichnung
	- Passphrase: \* Kennwort

#### **Modem**

Den bevorzugten Modemtyp wählen, entweder PPP oder **WWAN** 

1. Für RAT die Option Automatisch wählen und damit dem Modem je nach den Netzwerkbedingungen die Entscheidung für 2G oder 3G überlassen. 3G oder 2G können auch erzwungen werden.

- 2. Die APN des gewählten Betreibers eingeben. Diese Angabe ist dem SIM-Kartenvertrag zu entnehmen.
- 3. Falls nicht anders vorgegeben, die Felder Benutzername und Kennwort nicht ausfüllen.

#### **Komplexe Netzwerke**

- 1. Den primären Domainnamenserver und optional den sekundären Domainnamenserver eingeben.
- 2. Die IP-Adresse des Gateway hier eingeben

#### **Ping-Funktion Keep Alive**

- 1. Die IP-Adresse des zum Offenhalten der Verbindung verwendeten Ping-Servers eingeben.
- 2. Anzahl der Wiederholungsversuche bis die Verbindung als unterbrochen angesehen wird.
- 3. Zeitüberschreitung in Sekunden zwischen den Pings.

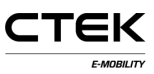

### **3.6 Ladeanschlüsse**

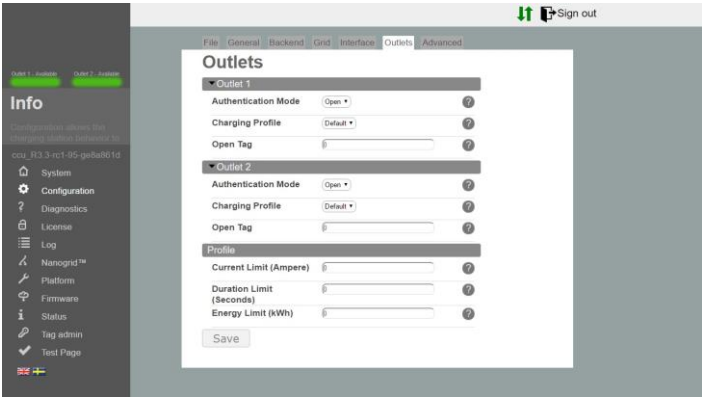

Abbildung 3.6: Registerkarte Ladeanschlüsse

#### **Ladeanschluss**

- **Authentifizierungsmodus** Der Modus Offen ermöglicht das Laden beliebiger Fahrzeuge durch einfaches Anschließen an die Station. Der Modus RFID erfordert vor dem Ladevorgang Authentifizierung mittels RFID-Karte.
- **Ladeprofil** Das Ladeprofil gibt für den Ladevorgang Kriterien wie Ladedauer, Zeit, Ladestrom und andere vor.
- **Offenes Tag** Diese Option gibt das an das Backend gemeldete Tag an, wenn der Ladevorgang ohne Tag gestartet wurde. Standardeinstellung: 0. Das Tag wird unverändert gesendet.

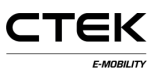

#### **Profil**

- **Strommengenbegrenzung** Die vom Ladeanschluss beziehbare maximale Strommenge. Die Einheit ist die Amperestunde. Zum Deaktivieren den Wert 0 wählen (die Sicherungsbegrenzung bleibt erhalten).
- **Zeitdauer** Die Option Zeitdauer gibt die maximale Dauer eines Ladevorgangs an. Beim Erreichen der Zeitvorgabe wird der Ladevorgang beendet. Die Einheit ist die Sekunde. Zum Deaktivieren den Wert 0 wählen.
- **Energiemengenbegrenzung Die Option** Energiemengenbegrenzung gibt die maximale beziehbare Energiemenge pro Ladevorgang an. Beim Erreichen der Energiemengenvorgabe wird der Ladevorgang beendet. Die Einheit ist die Kilowattstunde. Zum Deaktivieren den Wert 0 wählen.

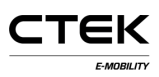

## **4 Diagnose**

Eine Datei mit Verlaufsdaten und weiteren Diagnoseinformationen kann durch Anklicken der Schaltfläche Herunterladen heruntergeladen werden. Diese Informationen können zur genaueren Untersuchung an den Hersteller weitergeleitet werden.

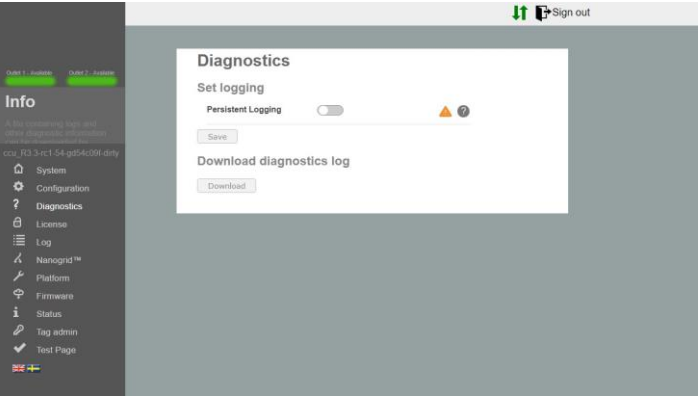

Abbildung 4.1: Diagnoseübersicht

**Dauerprotokollierung** Diese Option nur nach ausdrücklicher Aufforderung aktivieren!

# **5 Lizenz**

Für einige Stationsfunktionen ist eine entsprechende Softwarelizenz erforderlich. Wenden Sie sich bitte für weitere Informationen an Ihren Händler. Über diese Seite

kann eine neue Lizenzdatei hochgeladen werden. Gleichfalls kann die aktuelle Lizenzdatei zum Ermitteln des Lizenzumfangs heruntergeladen werden.

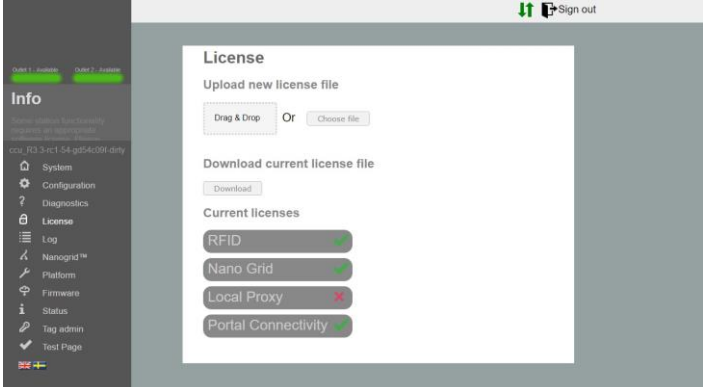

Abbildung 5.1: Lizenzübersicht

# **6 Protokollierung**

Durch Anklicken der Option Protokollierung starten versucht die Anwendung, eine Verbindung zur Protokollierungsfunktion der Station herzustellen. Um nach dem Beenden der Fehlerermittlung die Verbindung zu schließen, die Option Protokollierung stoppen anklicken. Das Wahlfeld Automatisch scrollen markieren, wenn das Protokollfenster nach Aktualisierung automatisch gescrollt werden soll.

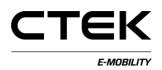

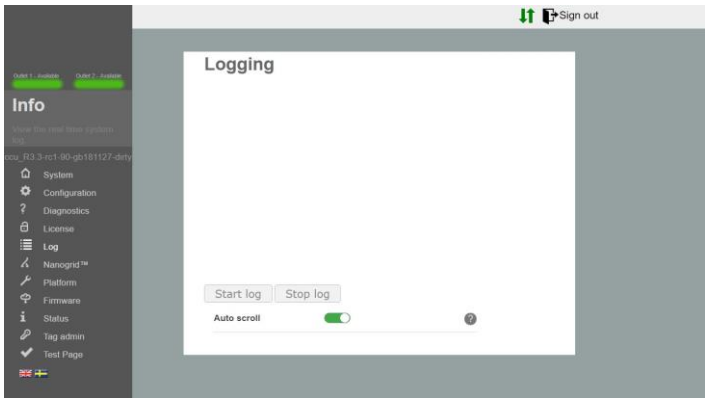

Abbildung 6.1: Protokollübersicht

# **7 NanoGrid™**

### **7.1 Server**

NanoGrid™ versetzt die Ladestation in die Lage, den Ladevorgang an die Bedingungen des örtlichen Stromnetzes anzupassen. Wenden Sie sich für die erweiterten Konfigurationsmöglichkeiten bitte an den Hersteller.

Über diese Seite kann die neue NanoGrid-Konfigurationsdatei hochgeladen und die aktuelle Datei heruntergeladen werden.

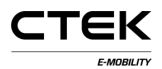

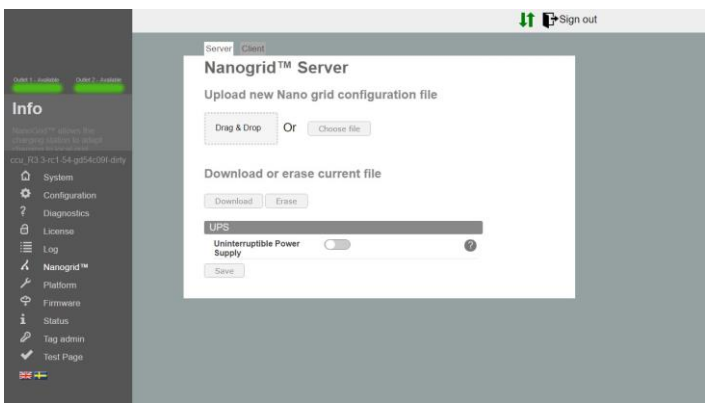

Abbildung 7.1: Übersicht Registerkarte NanoGrid-Server

**Ausfallsichere Stromversorgung** Mit dieser Option wird ermittelt, ob die Station mit ausfallsicherem Batteriestrom versorgt wird. Diese Option nur mit guten Systemkenntnissen aktivieren.

### **7.2 Client**

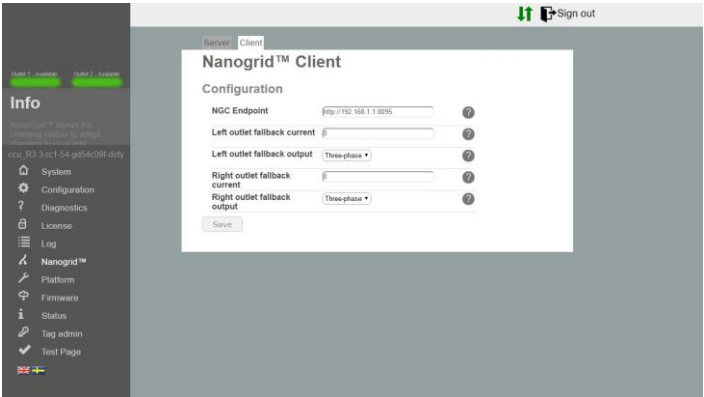

Abbildung 7.2: Übersicht Registerkarte NanoGrid-Server

- **NGC-Endpunkt** Endpunkt des NanoGrid-Controllers. Für automatisches Ermitteln dieses Feld nicht ausfüllen.
- **Ausweichstrom Ladeausgang** Dem Ladeausgang zuzuweisender Strom bei Verbindungsverlust zu NanoGrid.
- **Ausweichausgabe Ladeausgang** Im Falle von Kommunikationsverlust mit NanoGrid zuzuweisende Phase(n) (nur für Einheiten mit Phasenverschiebung).

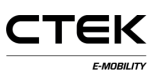

## **8 Plattform**

## **8.1 Datei**

Die Plattformkonfiguration stellt die physischen Eigenschaften der Ladestation dar. Zum Beispiel: Sicherungsnennwert, angeschlossene Peripheriegeräte und

andere.

Über diese Seite kann die neue Datei der Plattformkonfiguration hochgeladen und die aktuelle Datei heruntergeladen werden.

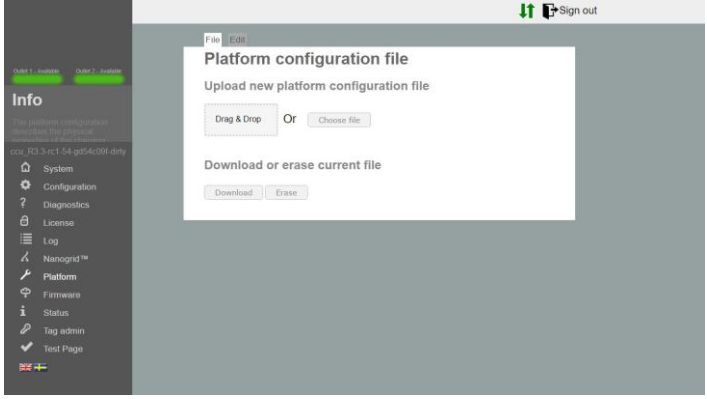

Abbildung 8.1: Registerkarte Plattformdatei

## **8.2 Bearbeiten**

Hier wird die Plattformkonfiguration bearbeitet.

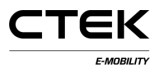

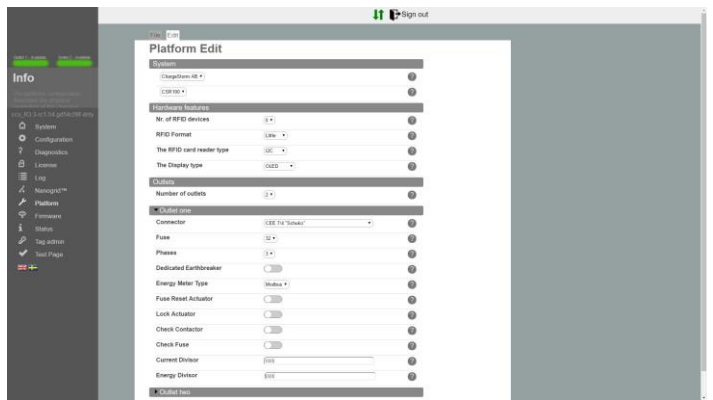

Abbildung 8.2: Registerkarte Plattformbearbeitung

- **Anzahl der RFID-Lesegeräte** Die Anzahl der an das System angeschlossenen RFID-Lesegeräte. Mögliche Werte: 0, 1 oder 2.
- **RFID-Format** Das vom RFID-Lesegerät verwendete Format. Little Endian oder Big Endian. Im Zweifelsfall das Format Little Endian wählen.
- **Typ des RFID-Lesegeräts** Der Typ des RFID-Lesegeräts ist auf dem Board vermerkt. (RS485 / I2C)
- **Displaytyp** Der Displaytyp ist auf dem Board vermerkt. (Kein / OLED)

**Anzahl der Ladeausgänge** Anzahl der an der Ladestation installierten Ladeausgänge. Mögliche Werte: 0, 1 oder 2.

### **Einstellungen Ladeausgang**

- **Anschluss** Der Anschlusstyp des Ladeausgangs.
- **Sicherung** Der Nennwert der Sicherung des Ladeausgangs.
- **Phasen** Die Anzahl der an den Ladeausgang angeschlossenen Phasen. Für Mennekes kann der Wert 1 oder 2 betragen. Ansonsten 1
- **Zugeordneter Fehlerstromschutzschalter** Verwendet wird ein separater Fehlerstromschutzschalter. Falls nicht eingestellt, wird ein Fehlerstromschutzschalter mit Überlastschutz angenommen.
- **Typ des Energiemessgeräts** Der von der Station verwendete Energiemessmodus. Im Zweifelsfall MODBUS wählen.
- **Rücksetzstellglied Sicherung** Zeigt das Vorhandensein eines an die Sicherung angeschlossenen Stellglieds zum Zurücksetzen durch die Firmware an.
- **Verriegelungsstellglied** Zeigt das Vorhandensein eines Stellglieds zum Verriegeln des Ladekabels an. Nur anwendbar auf Ladeauslassanschlüsse des Typs Mennekes.
- **Schaltgerätsprüfung** Das System überprüft, ob das Schaltgerät den erwarteten Status aufweist. Der falsche Status löst einen Systemfehler aus.
- **Sicherungsprüfung** Spannungsmessung am Sicherungsport aktivieren/deaktivieren. Bei Deaktivierung zeigt das System bei fehlender Spannung (zum Beispiel durch ausgelöste Sicherung) keinen Fehler an.
- **Stromteiler** Zeigt den für die Strommessung zu verwendenden Teiler an, nur für Trafo. In der Regel 100 oder 1000.
- **Energieteiler** Zeigt den für die Energiemessung zu verwendenden Teiler an, nur für Puls. In der Regel 100 oder 1000 für 100/1000 Pulse pro kWh.

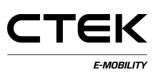

## **9 Firmware**

Mit Firmwareaktualisierungen wird die aktuelle Firmware der Ladestation um viele zusätzliche Funktionen erweitert, werden Probleme gelöst und das Leistungsverhalten verbessert.

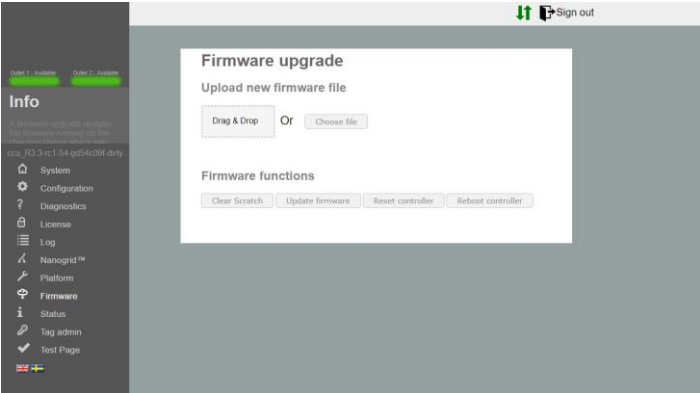

Abbildung 9.1: Firmwareübersicht

- **Zwischenspeicherbereich löschen** Löscht den Speicherbereich, in dem der Controller Aktualisierungsdateien zwischenspeichert. Wird automatisch beim Hochladen einer Datei ausgeführt.
- **Firmwareaktualisierung** Aktualisiert die Firmware des Controllers, auf den sie hochgeladen wurde.
- **Controller zurücksetzen** Mit dieser Taste wird die Anwendung auf dem Controller zurückgesetzt.

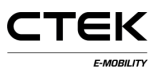

**Controller neu starten** Mit dieser Taste wird der Controller neu gestartet.

# **10 Status**

Die Statusseite liefert in Echtzeit Informationen zur Ladestation. Zum Beispiel zum aktiven Ladevorgang, der angeschlossenen Hardware und der Konfiguration des Ladeausgangs.

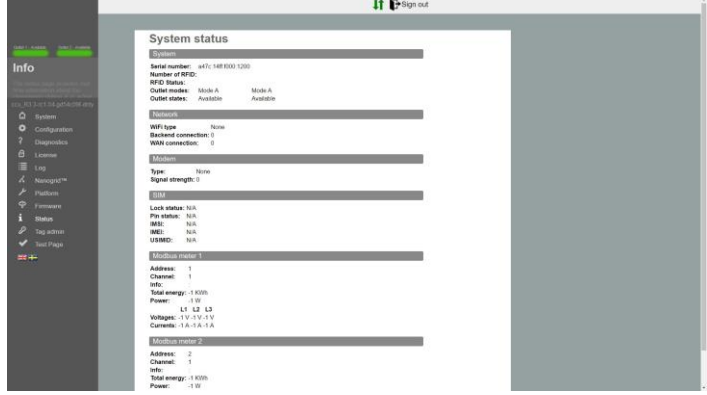

Abbildung 10.1: Statusübersicht

# **11 Verwalten von Tags**

Die RFID-Tags können lokal über diese Konfiguration oder per Fernzugriff vom Backendsystem verwaltet werden. Tags werden einfach durch Eintragen der auf dem RFID-Tag vermerkten Nummer eingegeben. In der Regel ist die Tagnummer im Dezimalformat angegeben, einige Anbieter

verwenden jedoch das Hexadezimalformat. In diesem Fall beginnt die Tag-ID mit der Zeichenfolge 0x. Über die Schaltflächen unter dem Eingabefeld kann festgelegt werden, ob das Tag für alle oder nur für einen Ladeausgang einer Station gültig ist.

Auch können ganze Taglisten hochgeladen werden. Hierbei ist das Format zu beachten: ein Tag pro Zeile und durch Komma getrennte Nummer der Ladestation. Das vorgegebene Dateiformat ist: .txt. Zum Beispiel: 0xF8DEBB00, 0. (0: Station, 1: Ladeanschluss 1, 2: Ladeanschluss)

Um ein Tag durch Einscannen hinzuzufügen, die Schaltfläche Programmiermodus anklicken. Hiermit wird die Ladestation in den Scanmodus versetzt und das Tag wird durch Scannen des Tags mit dem RFID-Lesegerät in die lokale Positivliste aufgenommen.

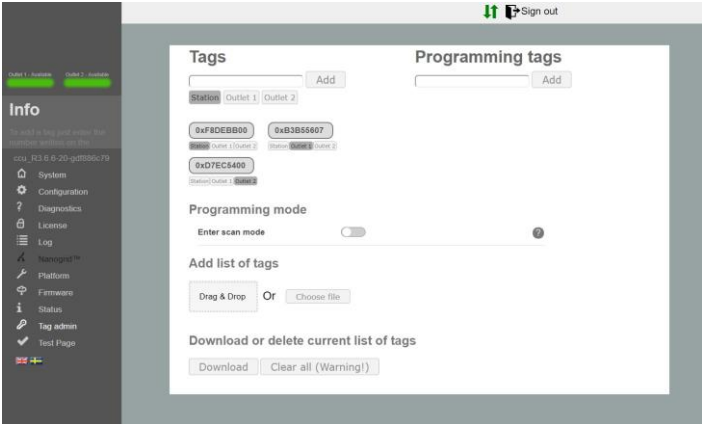

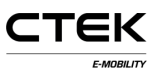

Abbildung 11.1: Übersicht Verwalten von Tags

# **12 Hardwaretest**

Über diese Seite werden die Hardwarefunktionen des Systems getestet. Den Test starten und die bereitgestellte Anleitung befolgen. Während des Tests die Seite NICHT aktualisieren oder verlassen, einige Funktionen der Station sind nicht aktiv und können Fehler hervorrufen. Der Test wird nach Abschluss auf der Station gespeichert. Auch der vorangegangene Test wird auf dieser Seite angezeigt.

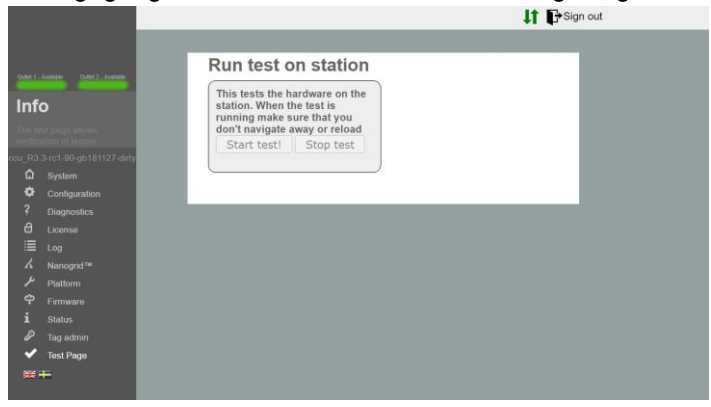

Abbildung 12.1: Testübersicht